# **Step 3 - Part 3 – How to Download Video Music with aTube Catcher and Play it.**

- **I recommend you first go to YouTube to find the Video Music you want.**
- **After that I will show you how to download the Video Music from YouTube with aTube Catcher.**
- **Next is a sample of YouTube.**

# • **Here is a sample of YouTube and I decided to Search michael buble christmas and you see a list. You then can click on one to play it. I decided to click on the second one and next is what happens.**

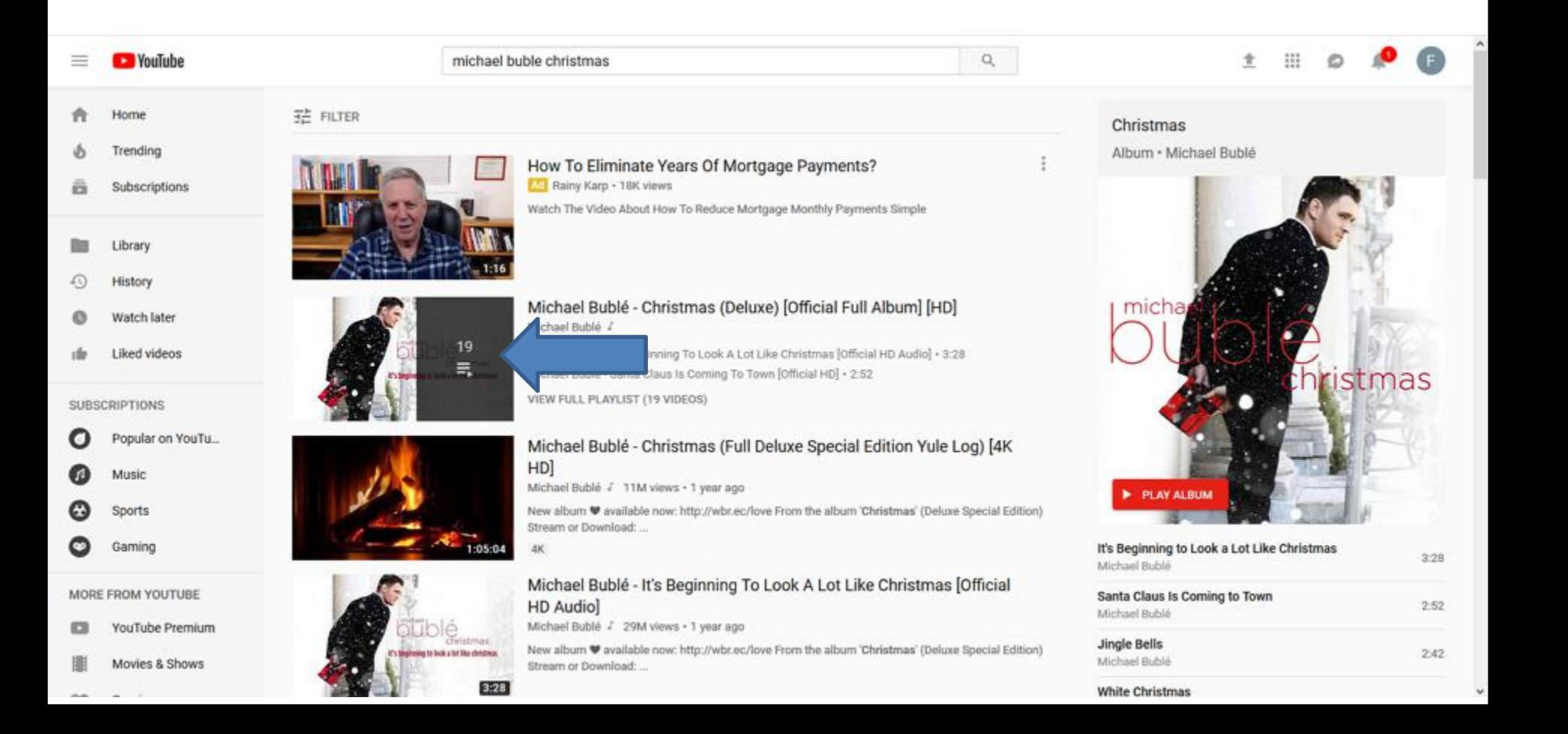

• **It starts to play it. I recomment you click on SHARE under right and next is what happens.**

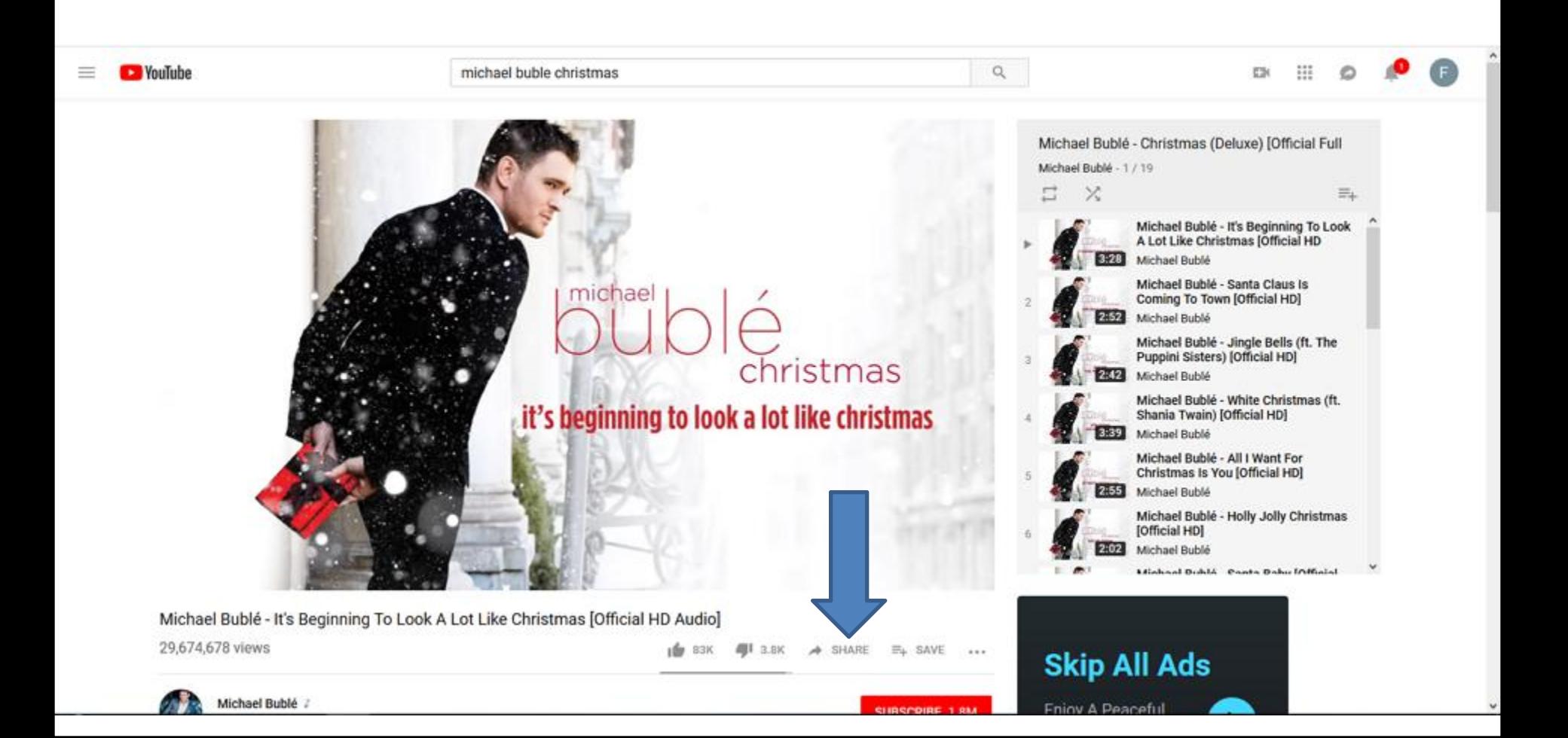

• **Anew window opens and I recomment you click on COPY on the right. Then open aTube Catcher and next is a sample of open it.**

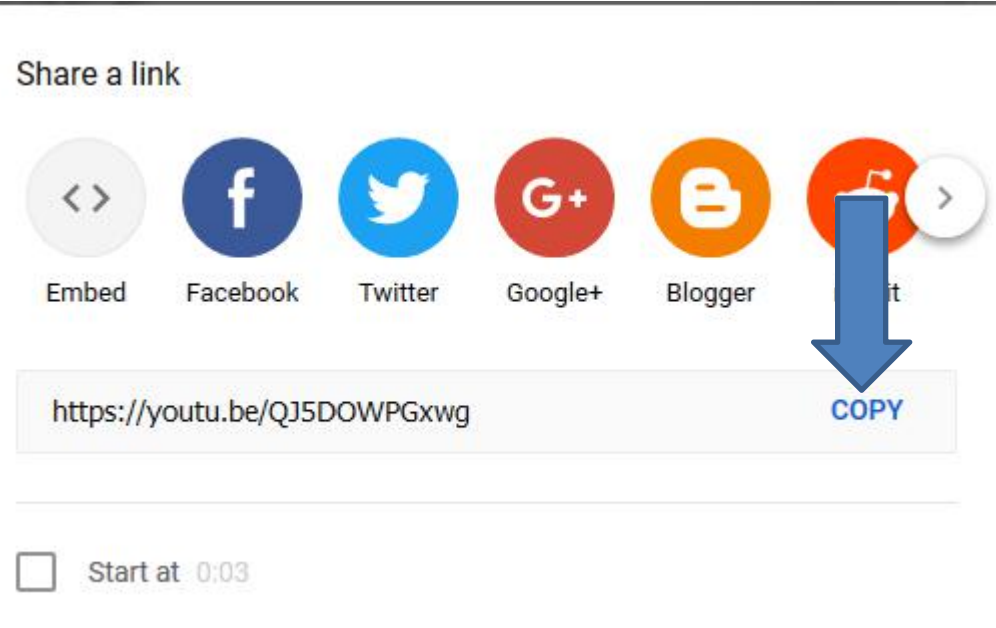

## • **Here is what it looks like when you open aTube Catcher. I recommend you click on Download Videos and next is what happens**

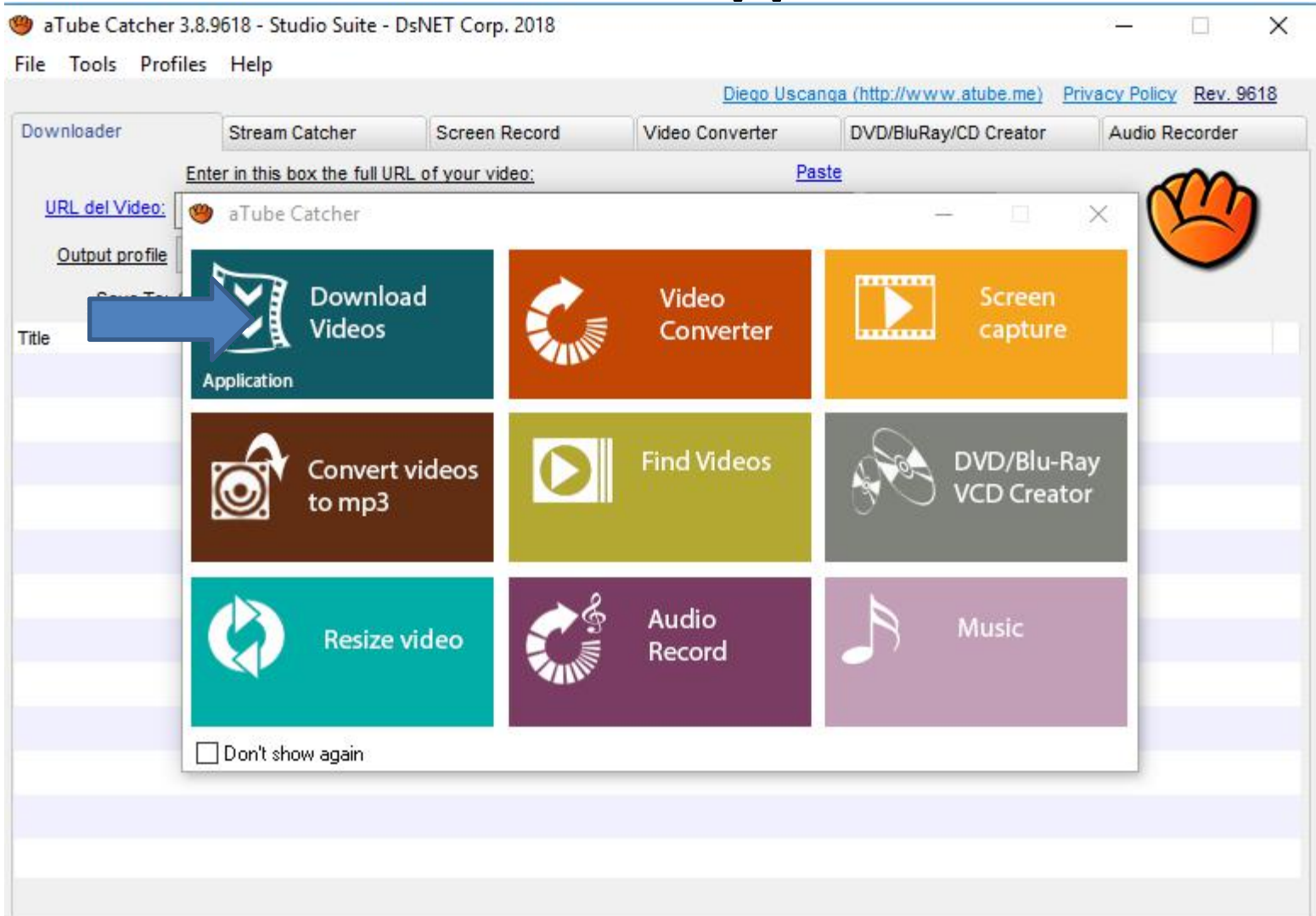

## • **It goes to the Downloader. I recommend you right click on the line next to URL del Video and next is what happens.**

 $\Box$   $\times$ 

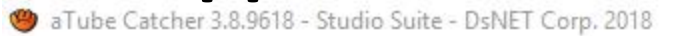

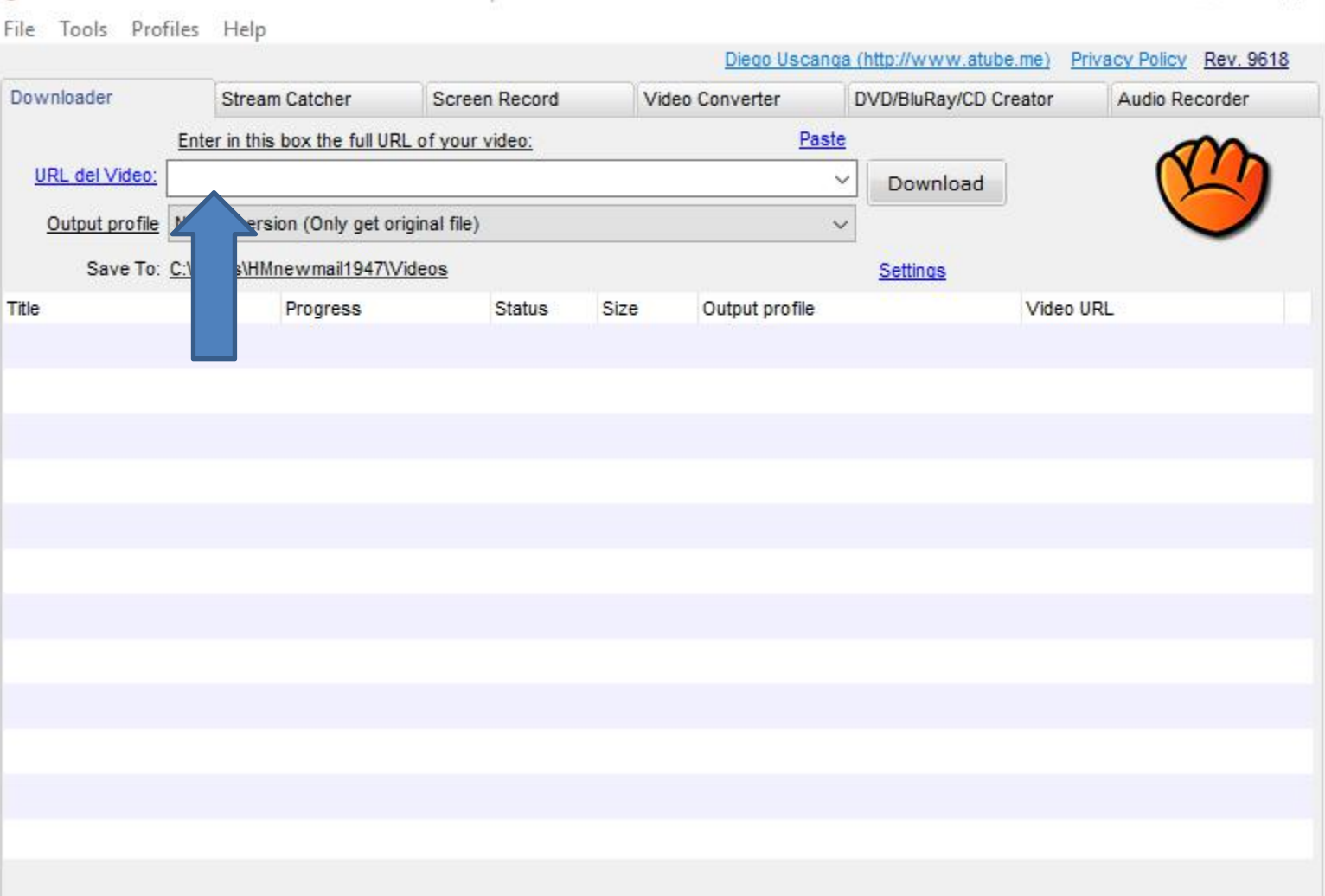

## • **You see a list and I recommend you click on Paste and next is what happens.**

<sup>9</sup> aTube Catcher 3.8.9618 - Studio Suite - DsNET Corp. 2018

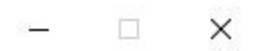

Diese Hassass / Nile / Kummy shika wat / LDrives: Daliay / Day / 0240

File Tools Profiles Help

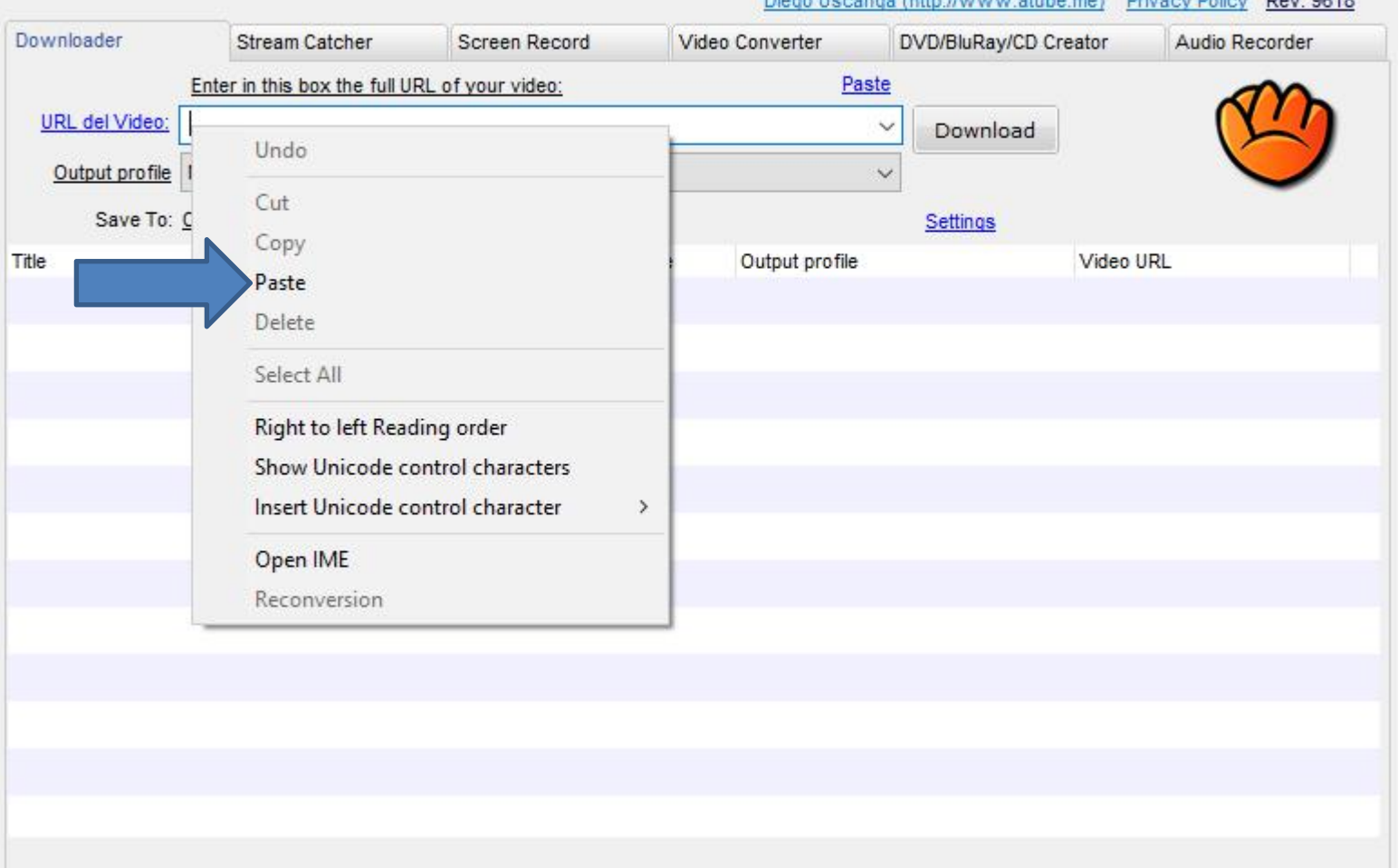

## • **It shows the YouTube URL. I recommend you click the line next of Save To and next is what happens.**

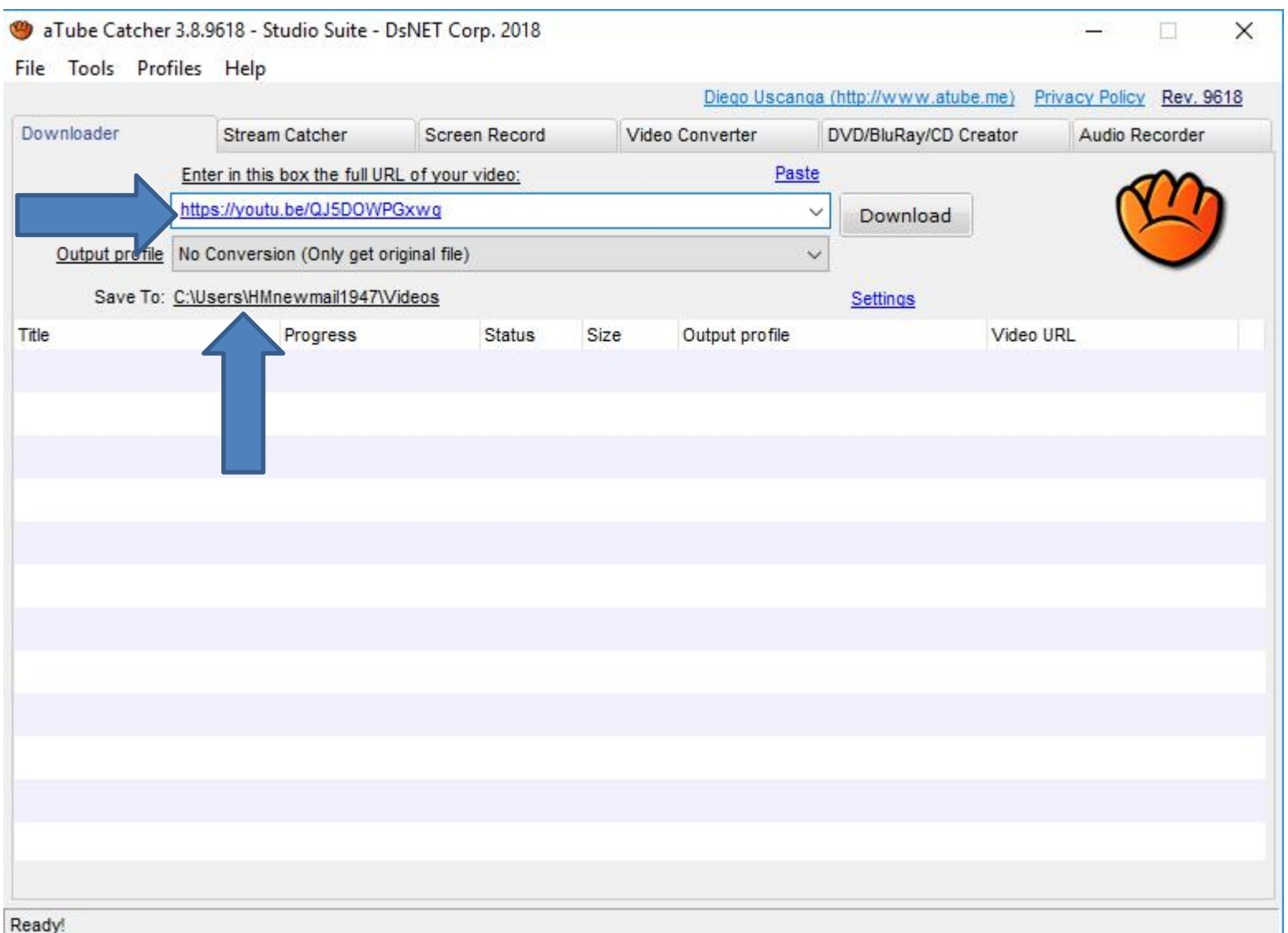

• **You see a list and I recommend you click on Change my output folder and next is what happens.**

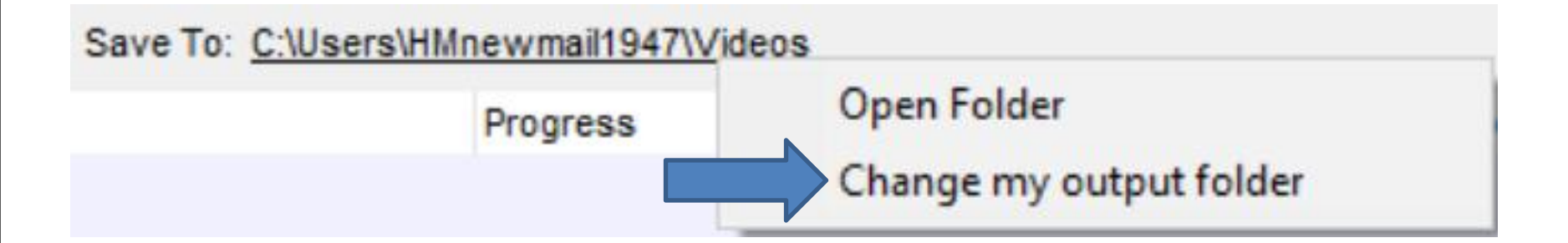

## • **A new window opens and I recommend you click on This PC and next is what happens.**

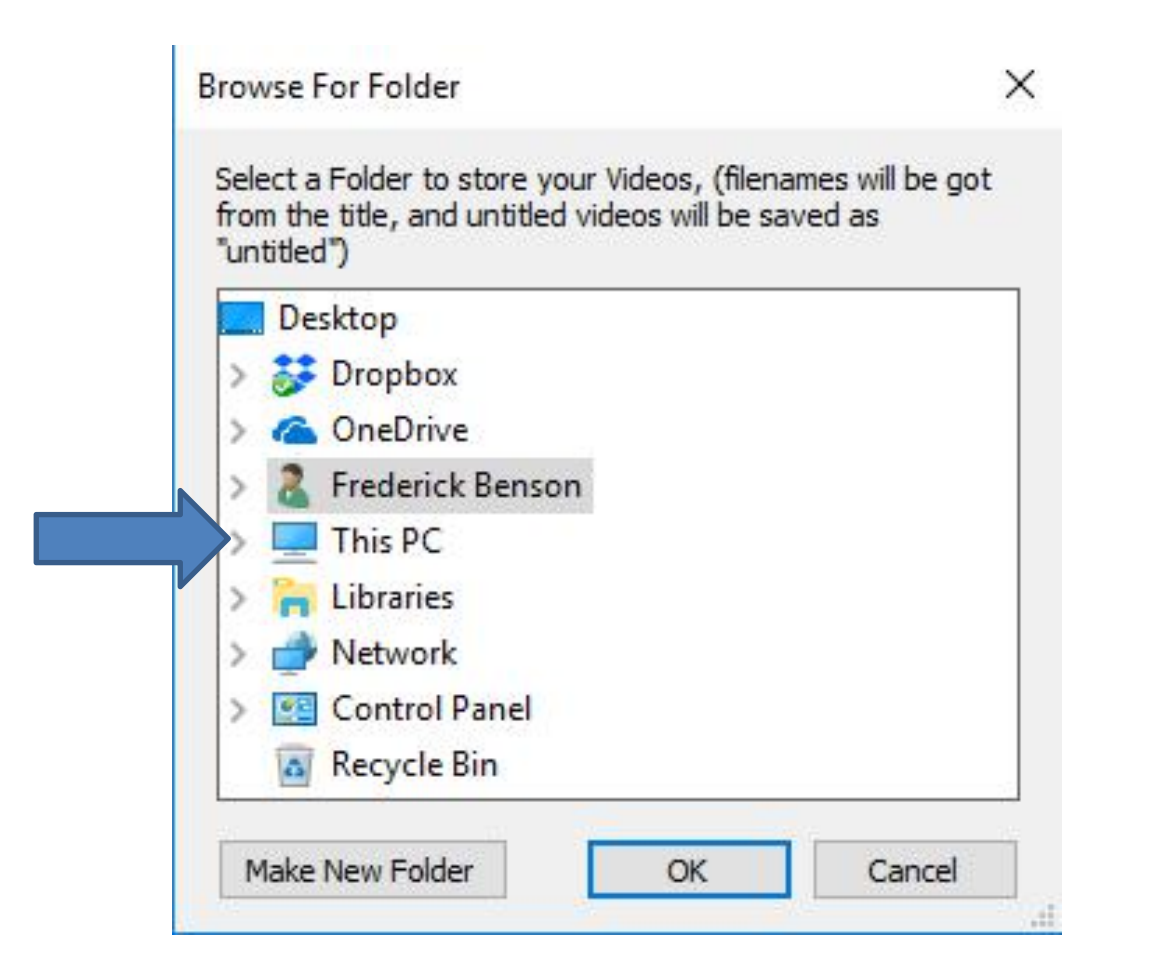

# • **It changes to This PC and you see a list. I recommend you click on Videos and next is what happens.**

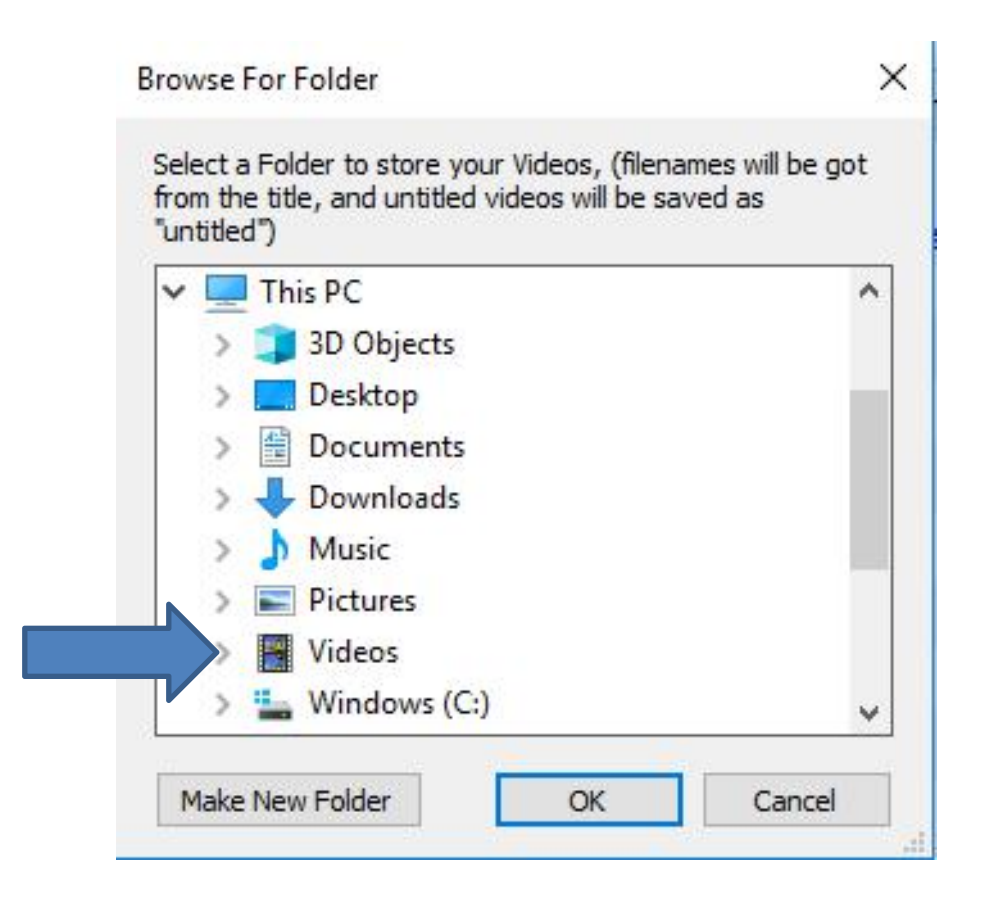

• **It changes to Videos and you see a list and I recommend you click on Make New Folder and next is what happens.**

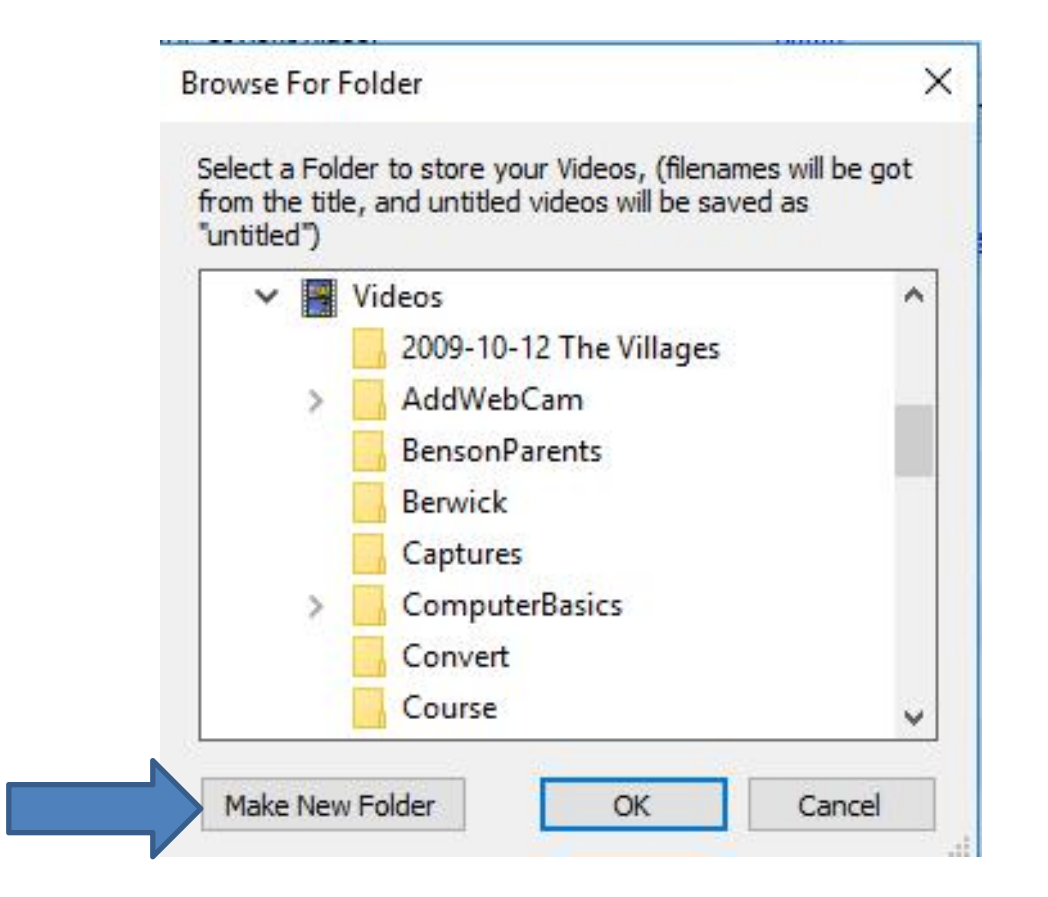

#### • **You see New folder highlighted and then type in a name and next is a sample.**

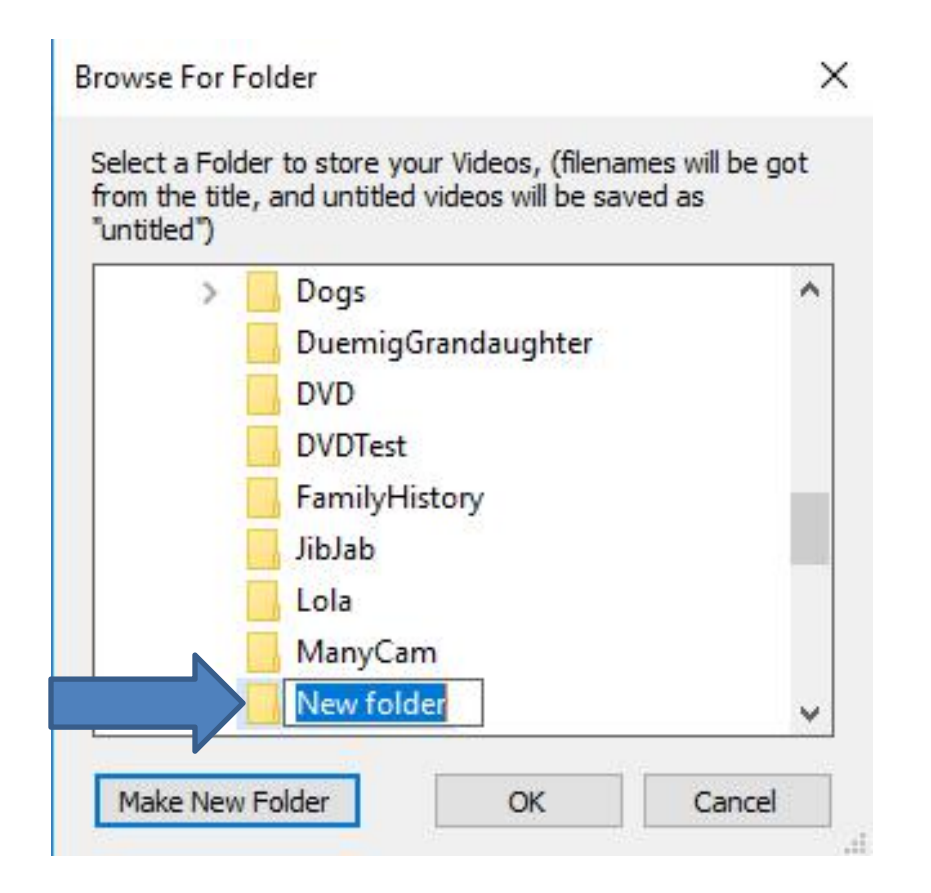

# • **Here is a sample of typing Michael Buble. Once complete, you click on OK and next is what happens.**

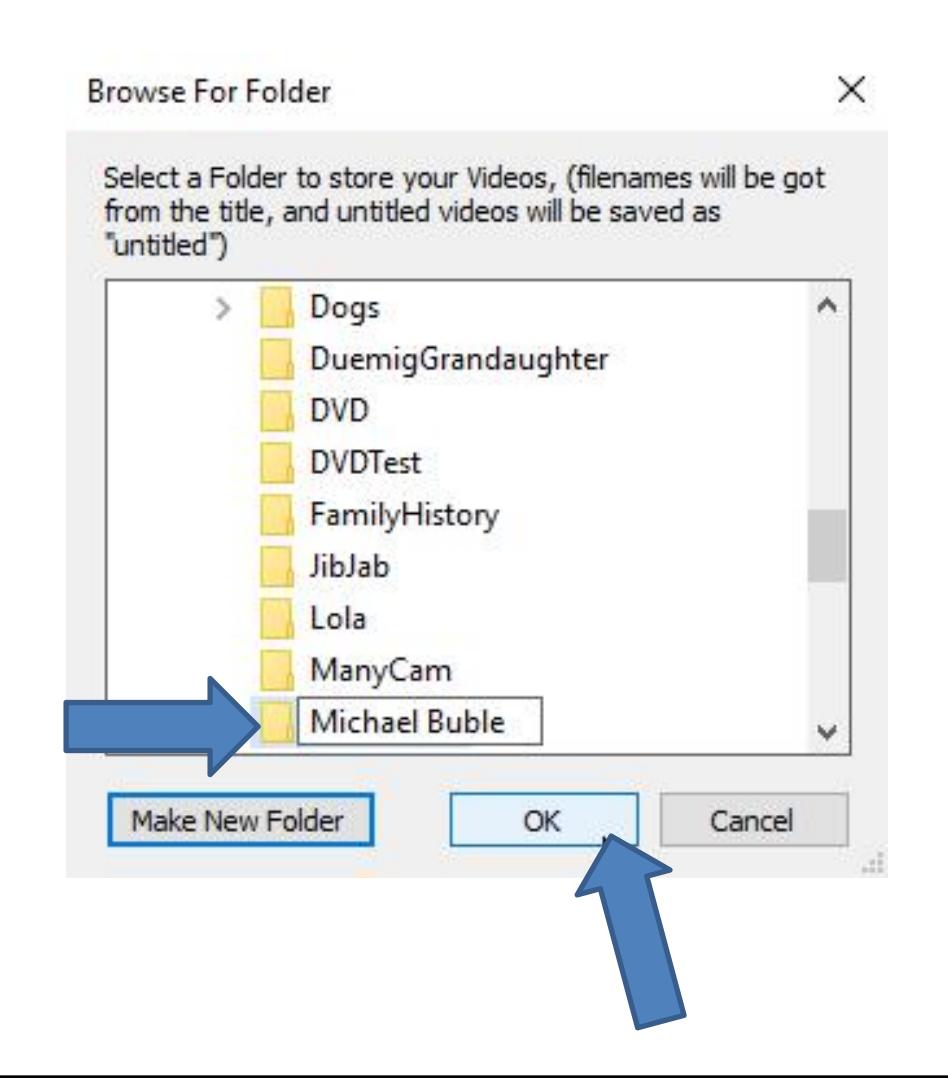

#### • **Window closes and you see the new Folder next to Save To. You then click on Download and next is what happens.**

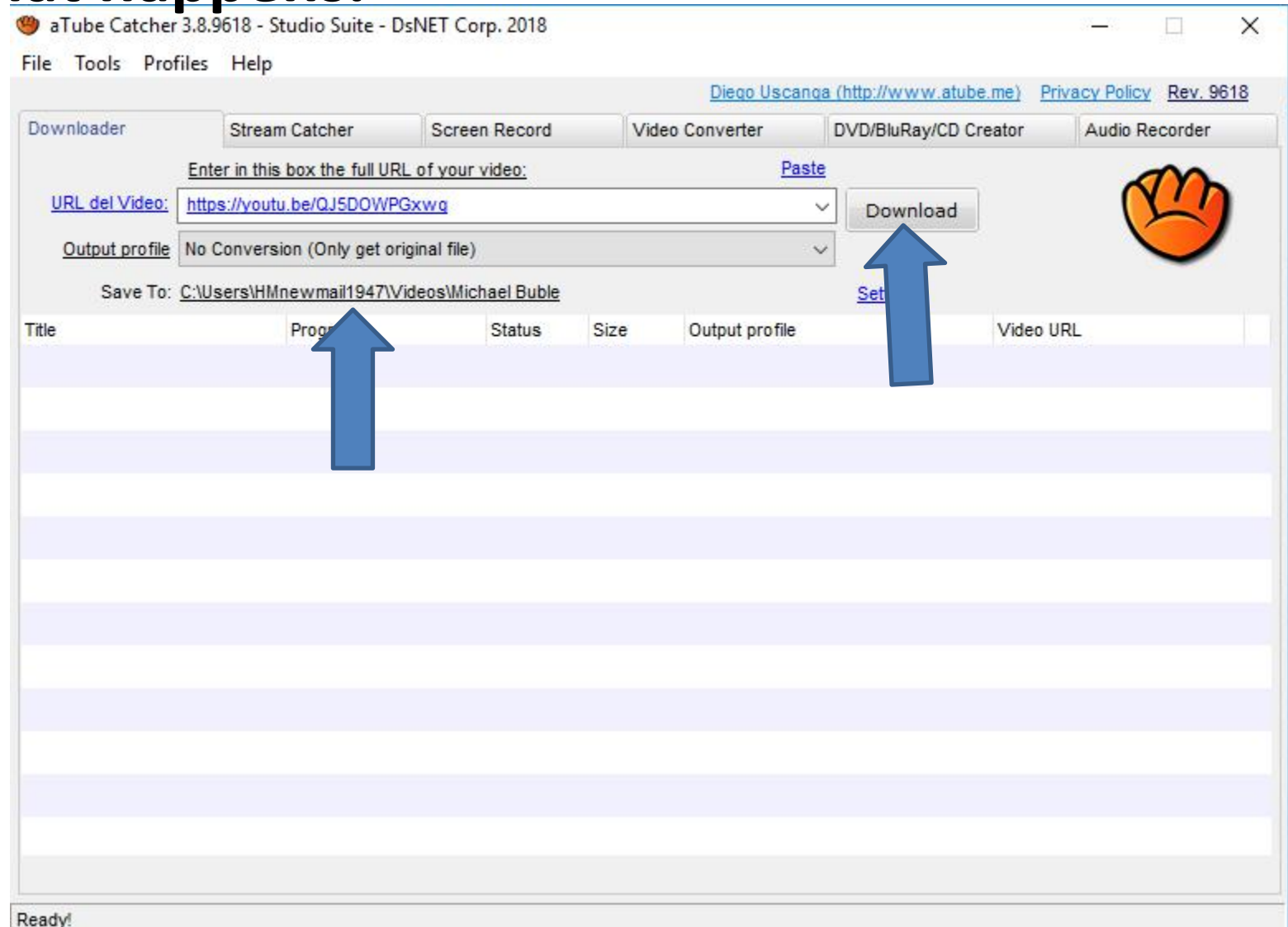

#### • **It starts to download it. When it is finished, you see 100%. You have a lot of features at the bottom. Next explains them.**

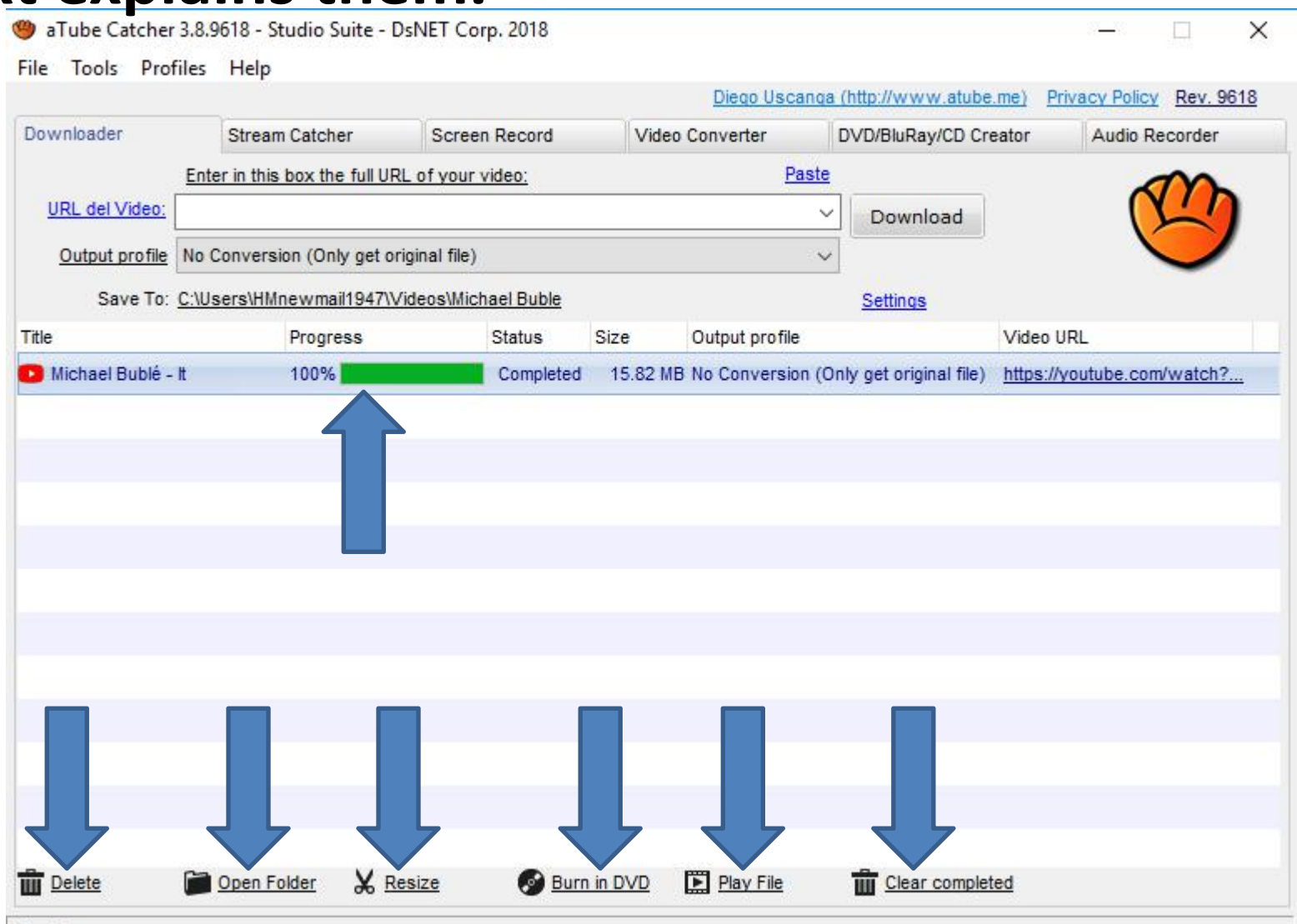

• **The first feature is Delete. I recommend you don't click on it. The second feature is Open Folder. When you click on it, it shows the Video on the Folder. The third feature is Resize. I recommend you don't click on it. The forth feature is Burn in DVD. You first have to insert the DVD on your Computer. Once you do that and click on Burn in DVD, it is in process. I will show you that in Step 6. The fifth feature is Play File. When you click on it I will show you what happens in the 19th page. The last feature is Clear completed. Next explains it.**

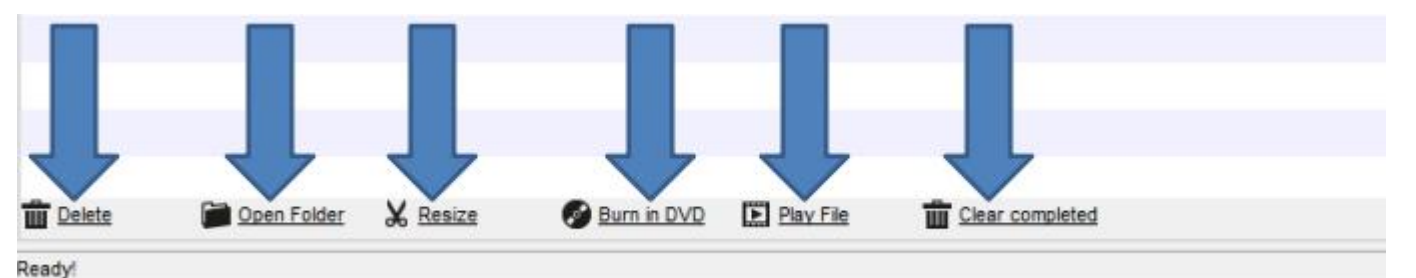

**When you click on Clear completed it does not show the 100% line.When you click on Play File, next is what happens.**

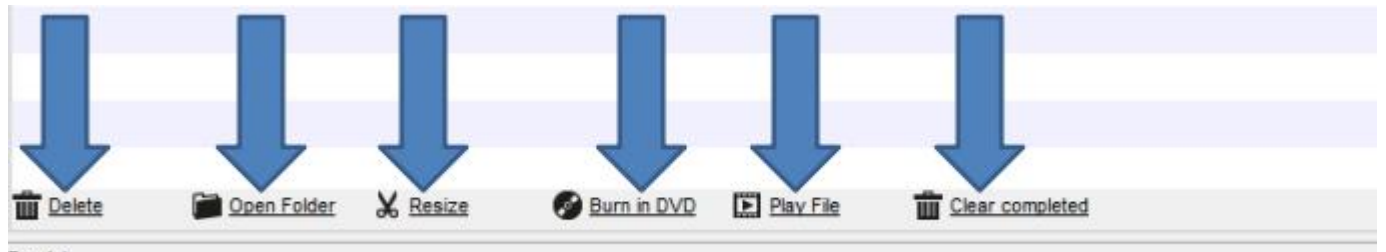

**A new window opens with the default program, called Movies & TV and it plays it. Next explains the other options.**

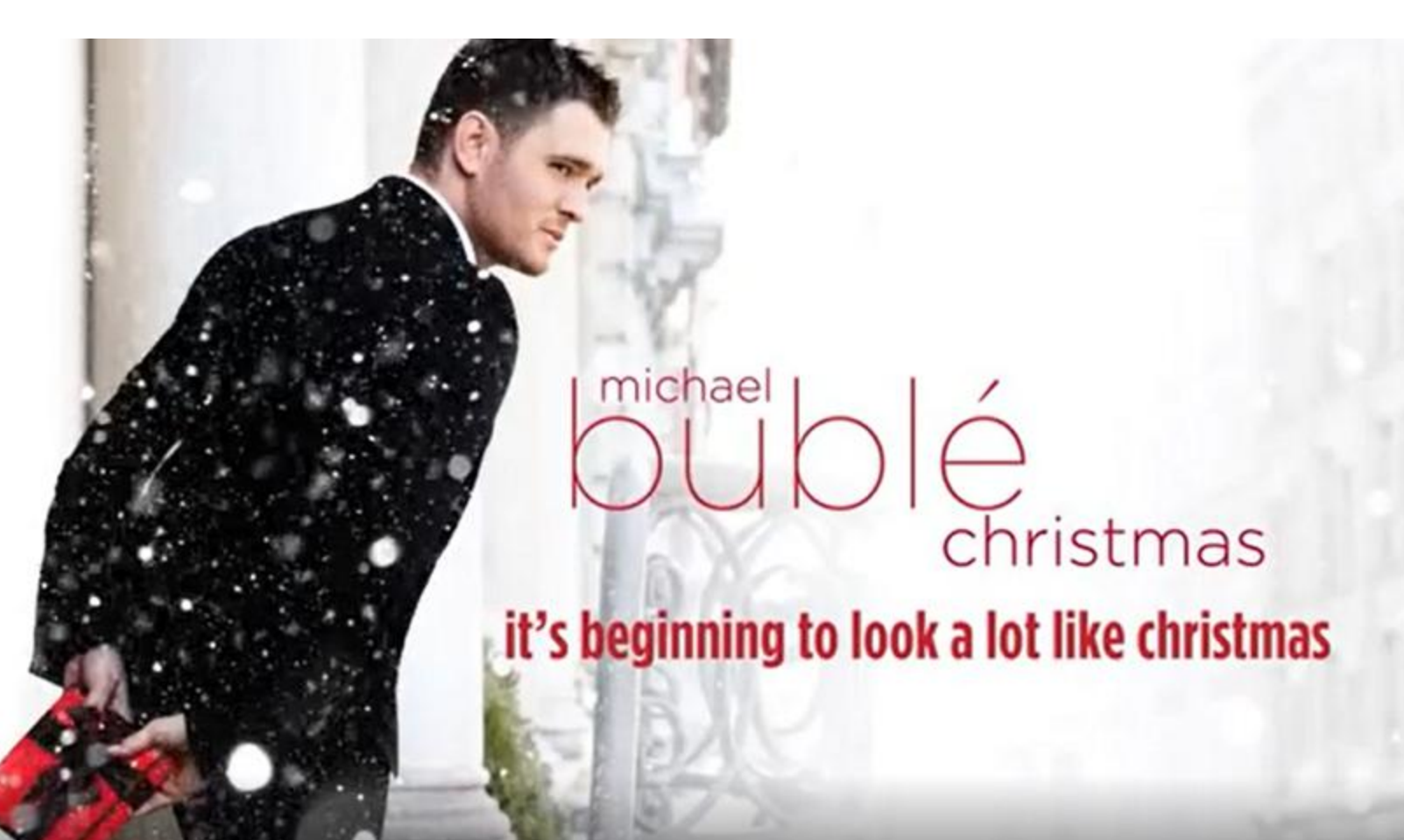

- **If you close aTube Catcher and you want to play it again, Step 4 shows you how to play it with the other option.**
- **This is the End of Step 3 - Part 3.**